Last update: 30<sup>th</sup> May 2023

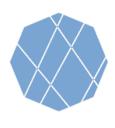

# VEGA

**Visualizing Earth** 

# VEGA Step by Step Manual (1)

Visualizing Earth tool by Google Earth Engine Apps (VEGA) is a web-based application empowered by Google Earth Engine (GEE) which allows you to browse and visualize Landsat, Sentinel-2, Sentinel-1, and ALOS-2 archives without downloading the data or installing any software.

Users of GEE usually write JavaScript code, but VEGA doesn't require JavaScript knowledge. You can select options or input numbers on the control panel.

Control Panel

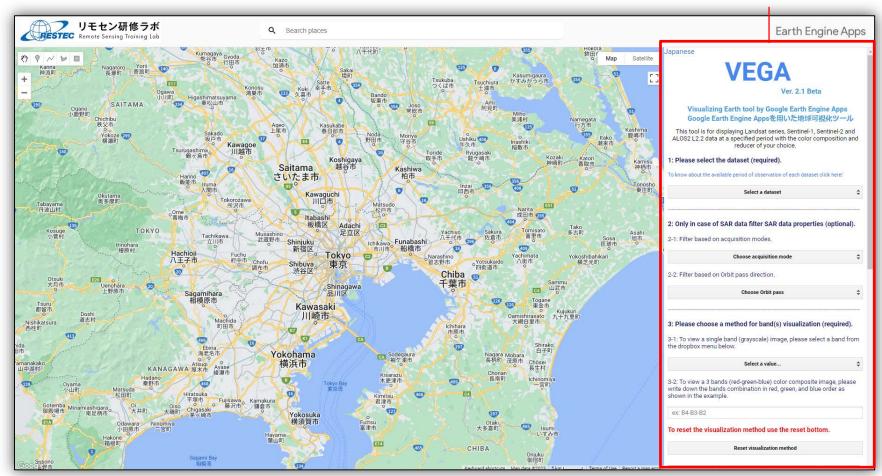

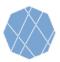

# VEGA Step by Step Manual (2)

# 1: Please select the dataset (required). To know about the available period of observation of each dataset click here! Select a dataset

# 1. Selecting one of the dataset from the pull down menu

#### Select a dataset

Landsat 4, 5, and 7 Surface Reflectance Tier 1

Landsat 4, 5, and 7 Top-Of-Atmosphere Reflectance Tier 1

Landsat 8 and 9 Surface Reflectance Tier 1

Landsat 8 and 9 Top-Of-Atmosphere Reflectance Tier 1

Sentinel-2 Surface Reflectance

Sentinel-2 Top-Of-Atmosphere Reflectance

\* Landsat 8 Raw Images Tier 2 (For Training Purpose Only)

Sentinel-1 C-band SAR

ALOS-2 ScanSAR L2.2 L-band SAR

#### Tips (Dataset availability)

- Landsat-4 SR: August 1982 June 1993
- Landsat-5 SR: March 1984 May 2012
- Landsat-7 SR: May 1999 April 2022
- Landsat-4 TOA: August 1982 December 1993
- Landsat-5 TOA: April 1984 November 2011
- Landsat-7 TOA: June 1999 April 2022
- Landsat-8 SR+TOA: April 2013 Present
- Landsat-9 SR+TOA: October 2021 Present
- Sentinel-2 SR: March 2017 Present
- Sentinel-2 TOA: June 2015 Present
- Landsat-8 Raw: March 2013 Present
- Sentinel-1: October 2014 Present
- ALOS-2 L2.2: August 2014 December 2022 (As of May 2023)

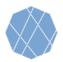

# VEGA Step by Step Manual (3)

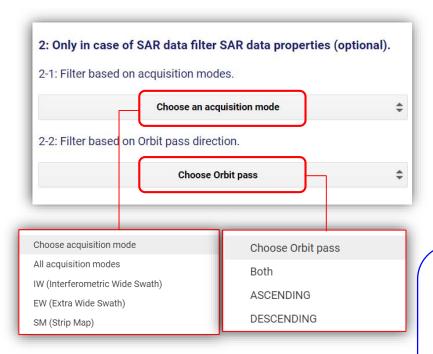

# 2. Filter SAR data properties (optional)

• Note: Please proceed with this step only in the case of Sentinel-1 selection, Otherwise skip to step 3.

#### 2-1 Filter based on the acquisition modes.

• Choose an acquisition mode from the drop-down menu.

### 2-2 Filter based on the Orbit pass direction

• Choose an orbit pass from the drop-down menu.

# Tips (Acquisition mode)<sup>1</sup>

- IW, EW, and SM products are available in single (HH or VV) or dual polarization (HH+HV or VV+VH).
- IW is the primary conflict-free mode over land with VV+VH polarization.
- EW mode is primarily used for wide-area coastal monitoring including ship traffic, oil spill, and sea-ice monitoring.
- SM mode is only used for small islands and on request for extraordinary events such as emergency management.

# Tips (Acquisition mode)

• In the case of the ALOS-2 dataset, this menu is NOT selectable, as the dataset has only available acquisition mode (ScanSAR mode).

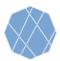

# VEGA Step by Step Manual (4)

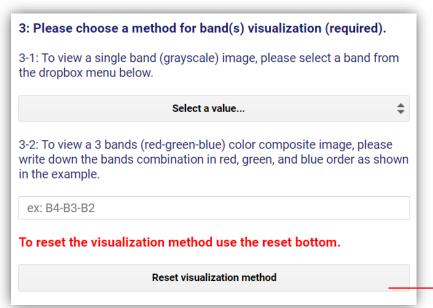

# 3. Selecting the visualization method and the band(s)

- To visualize black & white image by single band. →see 3-1 below
- To visualize color image by multiple bands. 
  → see 3-2 below

# 3-1 Selecting a band to visualize black & white (grayscale) image

 Choose the band from the drop-down menu. (Leave 3-2 text box blank)

#### 3-2 Selecting three bands for color composition visualization

 Write down respective composition in the "Red-Green-Blue" order, capital-scale letter, and separated by a hyphen(-) in the text box (ex: B4-B3-B2 or VH-HH-VH).

To reset and switch between visualization methods, press Reset button.

#### **Tips (Band Information)**

Information on the selectable bands for 3-2 is available at the reference slides, or you can also refer them if you press 3-1 "Choose a band" button (Make sure not to choose any of them) .

#### **Tips (True Color image)**

To make "True Color" image, input the following combination.

- Landsat 4, 5, and 7: B3-B2-B1
- Landsat 8 and 9: B4-B3-B2
- Sentinel-2: B4-B3-B2

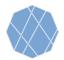

# VEGA Step by Step Manual (5)

4: Please specify the minimum and maximum pixel value to be displayed in the text box (reflectance x 10000 for optical data, Negative backscattering values for SAR data)(required).

Min value(s) ex: 1band: 0; 3bands: 0,0,0

Max value(s) ex: 1band: 3000; 3bands: 3000,4000,5000

# 4. Assigning minimum and maximum pixel value ranges

- Write down minimum value(s) in the upper text box, and maximum value(s) in the lower text box.
- If you chose "three bands for color composition visualization" at 3-2, you can input min and max values for respective bands separating the numbers with comma (,) (ex: 3000,2500,3000)
- If the min and max values ranges are the same for each band, one value can be assigned for each min. and max. values.

# Tips (Pixel Values)

For those who use VEGA for the first time:

- In optical imageries, 0 for Min and 3000 for Max values are recommended.
- In SAR imagery, -30 for Min and -25 for Max values are recommended

Then, you can change the values and see how the image will look.

5: Please enter the observation period (start and end dates) as shown in the example (required).

Starting date ex: 2018-01-01

Ending date ex: 2020-01-01

# 5. Specifying the period of observation

- Write down the starting date of observation in the upper text box, and the ending date in the lower text box.
- The dates must be written in the YYYY-MM-DD format and must be separated only by hyphen (ex: 2018-11-25).

#### **Tips (Dataset Availability)**

See the tip on page 2 for availability (observation period) of each dataset.

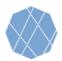

# VEGA Step by Step Manual (6)

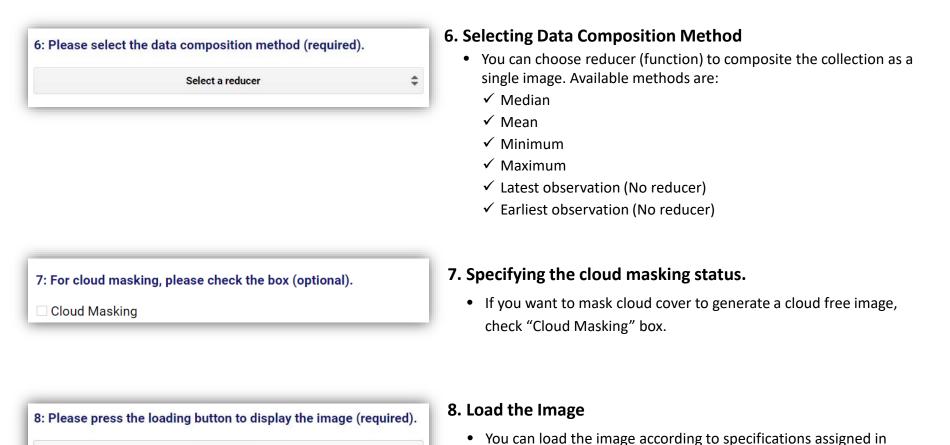

previous sections.

Load image

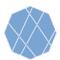

# VEGA Step by Step Manual (7)

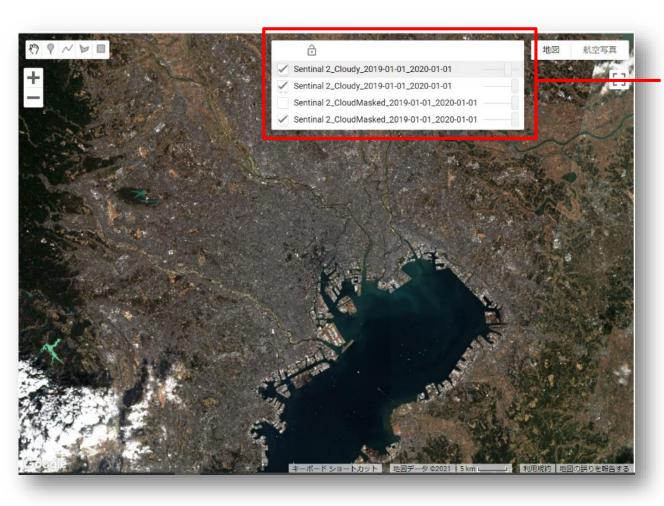

# 9. Comparison of Visualized Images

- VEGA shows and overlays the last four assigned images (the new image will be the top layer) and earlier images will not be shown.
- If you want to hide layers, uncheck its check box.
- You can change the transparency of each layer by moving its slider.
- After loading the image, by checking on any part of the image, you can check the latitude, longitude and pixel values of the top layer.

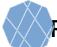

# Ref: Bands Specifications for Optical Datasets (Landsat series and Sentinel-2)

### List of Landsat 4,5, and 7 bands available on VEGA

| Band Name | Wavelength     | Description          |
|-----------|----------------|----------------------|
| B1        | 0.45-0.52 μm   | Blue                 |
| B2        | 0.52-0.60 μm   | Green                |
| В3        | 0.63-0.69 μm   | Red                  |
| B4        | 0.77-0.90 μm   | Near infrared        |
| B5        | 1.55-1.75 μm   | Shortwave infrared 1 |
| B7        | 2.08-2.35 μm   | Shortwave infrared 2 |
| В6        | 10.40-12.50 μm | Surface temperature  |
|           |                |                      |

# List of Landsat 8 Raw Images bands available on VEGA

| Band Name | Wavelength       | Description          |
|-----------|------------------|----------------------|
| B1        | 0.435-0.451 μm   | Ultra blue           |
| B2        | 0.452-0.512 μm   | Blue                 |
| В3        | 0.533-0.590 μm   | Green                |
| B4        | 0.636-0.673 μm   | Red                  |
| B5        | 0.851-0.879 μm   | Near infrared        |
| В6        | 1.566-1.651 μm   | Shortwave infrared 1 |
| B7        | 2.107-2.294 μm   | Shortwave infrared 2 |
| B10       | 10.60-11.19 μm   | Thermal infrared 1   |
| B11       | 11.50 - 12.51 μm | Thermal infrared 2   |

#### List of Landsat 8 and 9 bands available on VEGA

| Band Name | Wavelength     | Description          |
|-----------|----------------|----------------------|
| B1        | 0.435-0.451 μm | Ultra blue           |
| B2        | 0.452-0.512 μm | Blue                 |
| В3        | 0.533-0.590 μm | Green                |
| B4        | 0.636-0.673 μm | Red                  |
| B5        | 0.851-0.879 μm | Near infrared        |
| В6        | 1.566-1.651 μm | Shortwave infrared 1 |
| B7        | 2.107-2.294 μm | Shortwave infrared 2 |
| B10       | 10.60-11.19 μm | Surface temperature  |

#### List of Sentinel-2 bands available on VEGA

|                  | Elst of Schaller E Salias available |                      |
|------------------|-------------------------------------|----------------------|
| <b>Band Name</b> | Wavelength                          | Description          |
| B1               | 443.9nm (S2A) / 442.3nm (S2B)       | Aerosols             |
| B2               | 496.6nm (S2A) / 492.1nm (S2B)       | Blue                 |
| В3               | 560nm (S2A) / 559nm (S2B)           | Green                |
| B4               | 664.5nm (S2A) / 665nm (S2B)         | Red                  |
| B5               | 703.9nm (S2A) / 703.8nm (S2B)       | Red Edge 1           |
| В6               | 740.2nm (S2A) / 739.1nm (S2B)       | Red Edge 2           |
| B7               | 782.5nm (S2A) / 779.7nm (S2B)       | Red Edge 3           |
| B8               | 835.1nm (S2A) / 833nm (S2B)         | Near infrared        |
| B8A              | 864.8nm (S2A) / 864nm (S2B)         | Red Edge 4           |
| В9               | 945nm (S2A) / 943.2nm (S2B)         | Water vapor          |
| B11              | 1613.7nm (S2A) / 1610.4nm (S2B)     | Shortwave infrared 1 |
| B12              | 2202.4nm (S2A) / 2185.7nm (S2B)     | Shortwave infrared 2 |

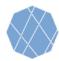

# Ref: Bands Specifications for <u>SAR Datasets</u> (Sentinel-1 and ALOS-2)

# List of Sentinel-1 polarizations available on VEGA

| Polarization Name | Description                                                        |
|-------------------|--------------------------------------------------------------------|
| нн                | Single co-polarization, horizontal transmit/horizontal receive     |
| HV                | Dual-band cross-polarization, horizontal transmit/vertical receive |
| vv                | Single co-polarization, vertical transmit/vertical receive         |
| VH                | Dual-band cross-polarization, vertical transmit/horizontal receive |

# List of ALOS-2 polarizations available on VEGA

| Polarization Name | Description                                                        |
|-------------------|--------------------------------------------------------------------|
| нн                | Single co-polarization, horizontal transmit/horizontal receive     |
| HV                | Dual-band cross-polarization, horizontal transmit/vertical receive |

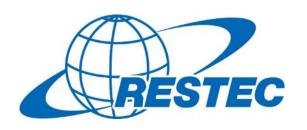

For more information on VEGA and the related training courses, visit our website at

https://rs-training.jp/ or contact RESTEC